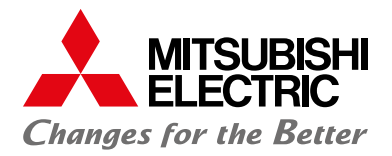

## **HURTIGVEILEDNING**

## Oppkobling **Wifi-adapter**

## **UWANO** / **GUSSURI** / **KAITEKI** (SC1)

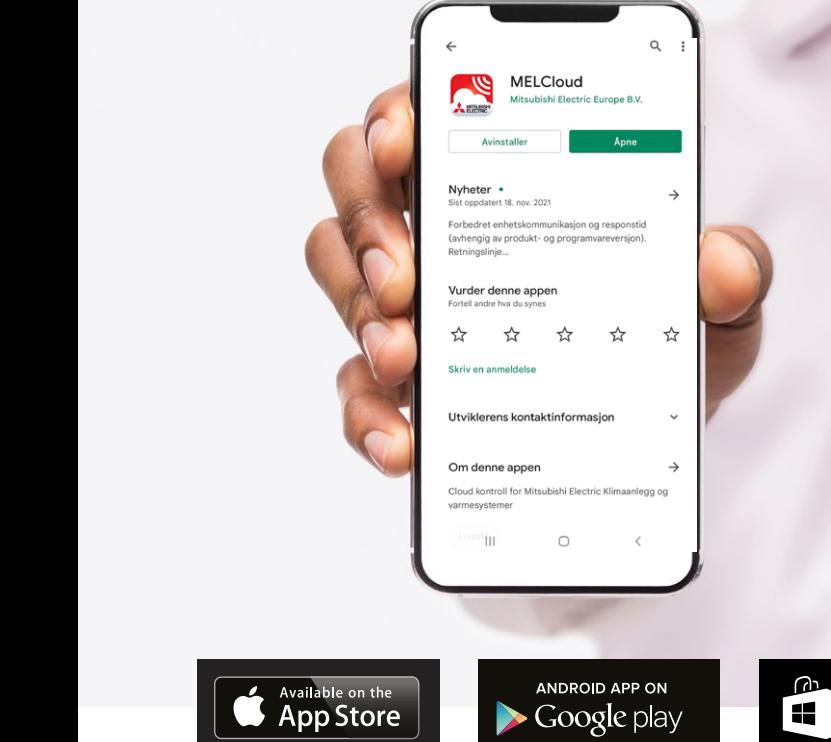

**Med WiFi kan du enkelt styre ditt innemiljø uavhengig av hvor du befinner deg**

Windows

Store

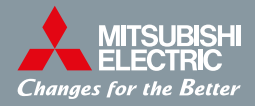

### **www.melcloud.com**

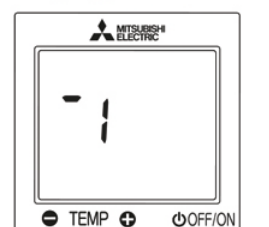

 $\overline{\phantom{a}}$ 

Tilgangspunktmodus

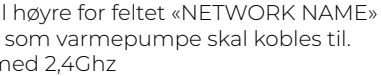

#### **I denne manualen forklares:**

- Oppkobling av WiFi-adapter til trådløst nett.
- **•** Nedlastning av app og registrering av enhet(er) før bruk av styring.

#### **Før oppkobling**

- Sørg for at din ruter har følgende innstillinger:
- **2,4 Ghz WPA2 AES kryptering**

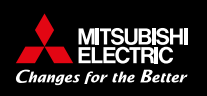

#### **Koble smarttelefonen til varmepumpen**

Sikre at LED-indikasjonen er som vist nedenfor. På skjermen for WiFi-instillinger på smarttelefonen velger du «ME-nettverk», som dukker opp på listen over tilgjengelige nettverk. Passord til ME-nettverk = KEY (NØKKEL), som står trykt på informasjonsetiketten.

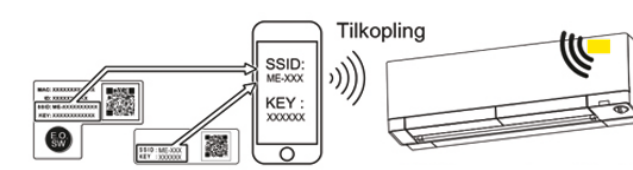

Wi-Fi-modul Annet Smarttelefon

#### **Få tilgang til URL-adressen (192.168.11.1/network) på én av måtene nedenfor for å vise innstillingsskjermen**

- Skann QR-koden på informasjonsetiketten.
- Skriv inn URL-adressen (192.168.11.1/network) i nettleseren.

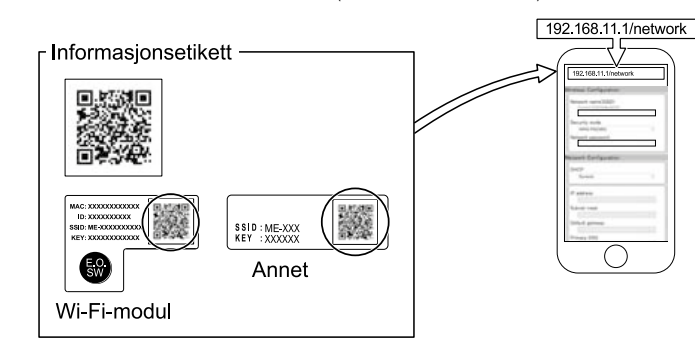

Om man får feilmelding og ikke kommer inn på URL-adresse så sjekk følgende: **1.** Telefonens innstillinger **2.** WiFi **3.** Kontroller at tlf/nettbrett/pc er tilkoblet ME-nettverk. **4.** Koble tilbake på ME-nettverk

Network Name = navnet på hjemmenettverket. Network Password = passord tilh. hjemmenettverket. **KUN** tast inn *Network Name* og *Password* før steg 5!

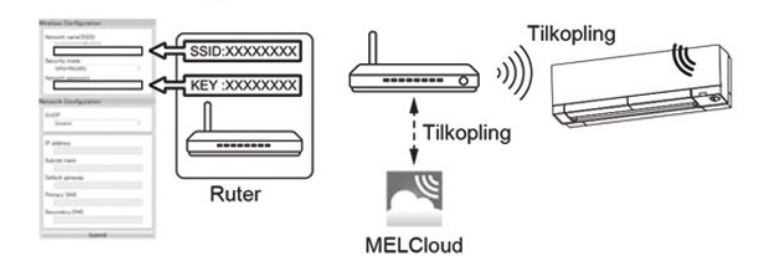

Når LED-lampe lyser i 5sek etterfulgt av en lengre pipetone (1sek) indikrere dette kommunikasjon mellom varmepumpe og nettverk. Gå videre til «Registrering i MELCloud app».

#### **Network name:**

**1.** Trykk på meny-pil til **2.** Velg det nettverket **Merk:** velg nettverk m

#### **Network password:**

Legg inn passordet til nettverket som ble valgt i «NETWORK NAME» **Merk:** Spesialtegn: @%!#,ÆØÅ<> osv., kan ikke brukes i nettverksnavn eller i

tilhørende passord.

**3.** Bla ned og trykk «**Submit**»-knapp. Gå videre til steg 5. **Merk:** Får du rød ring rundt Network name og/eller Network password betyr dette at en

eller begge er feil/inneholder spesialtegn.

#### **Steg 1**

#### **Velg oppkoblingsmetode**

- Pek fysisk fjernkontroll i motsatt retning av innedel
- Trykk ON/OFF-knapp. **Merk:** kun displayet på fjernkontrollen skal slå seg AV mens varmepumpe fortsatt er PÅ.
- $\cdot$  Hold inne temperatur  $\bullet$  i 5 sekunder.
- · Velg «<sup>-</sup> 1» ved å trykke på temperatur og ●, som vist til høyre.
- La fjernkontrollen peke mot innendørsenheten, og trykk på

#### **Steg 3**

#### **Steg 4**

#### **Steg 5**

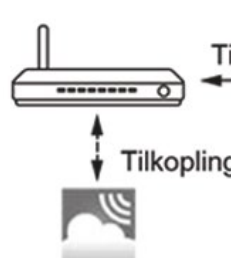

#### **Steg 4** fortsettelse:

#### **Steg 2**

LED-lampen (under frontpanelet) lyser i 3 sekunder, og deretter blinker den én gang. Det høres en pipetone når LED-lampen blinker. Disse handlingene gjentas.

#### **Merk:**

• Kontroller WiFi-innstillingen på smarttelefonen hvis SSID-en ikke vises. • Oppgi KEY (NØKKEL) igjen hvis SSID-en vises på smarttelefonen, men den ikke kan koble til WiFi-modulen.

• Hvis LED-indikasjonen ikke endres eller blinker 5 ganger, var tilkoblingen mislykket. I så fall må du tilbakekalle tilkoblingen, og konfigurere WiFi-modulen og ruteren på nytt. • Noen telefoner kan automatisk skifte nettverk når enhet prøver å koble til et ukjent nettverk.

# **Merk:**

Det kan ta flere minutter for å vise indikasjonen ovenfor. Hvis LED-indikasjonen ikke endres eller blinker 5 ganger, var tilkoblingen mislykket. I så fall må du tilbakestille tilkoblingen, og konfigurere WiFi-modulen og ruteren på nytt.

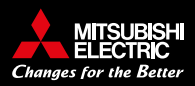

#### **Merk:**

• Hvis du ønsker å bruke Static velger du Static i DHCP (\*1) og oppgir ruterens informasjon og nettverk. Deretter trykker du på Submit-knappen. • LED-indikasjon gjenoppretter opprinnelig status hvis tilkoblingen mislykkes. • LED-lampen som blinker og pipetonen som høres vil opphøre når

- 
- 
- 
- tilkoblingen er utført.

#### **Plassering av WiFi-adapter:**

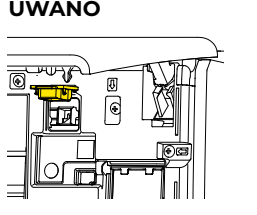

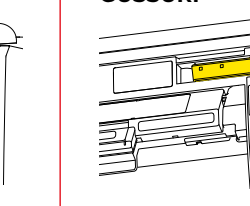

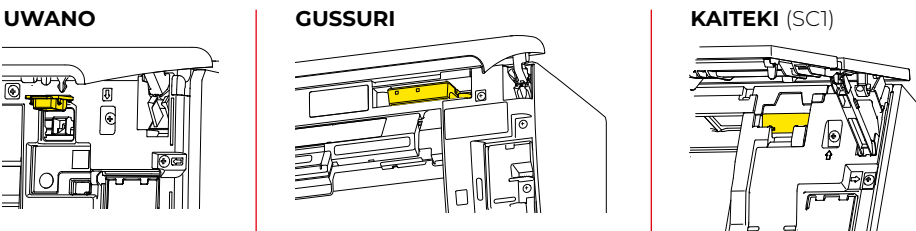

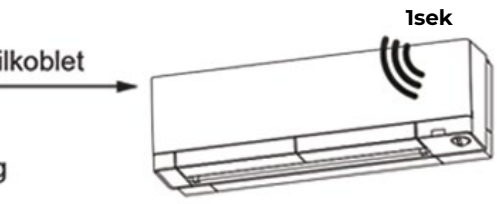

**Merk:** Fullfør konfigurasjonen i tilgangspunktmodus innen 10 minutter.

#### **Tilbakestille tilkoblingen og konfigurere WiFi-modulen og ruteren på nytt**

- $\cdot$  Hold inne temperatur  $\bullet$  i 5 sekunder.
- Velg «\_2» ved å trykke på temperatur 0 og  $\bullet$
- La fjernkontrollen peke mot innendørsenheten, og trykk på
- Innendørseneheten piper 3 ganger når tilbakestillingen er fullført.

#### **Registrering i MELCLoud app:**

- **1.** Last ned MELCloud-appen og opprett bruker.
	- **2.** Åpne appen, gå inn i innstillingene og velg «Registrer ny enhet.»

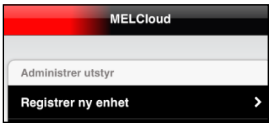

**3.** Skann QR-kode (Se Oppkobling steg 3 – for illustrasjonsbilde) eller legg inn MAC og ID manuelt.

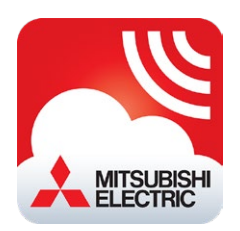

**4.** Nå har du fullført installasjonen og registreringen av WiFi-adapteret. Varmepumpen kan nå styres fra MELCloud-appen på din telefon.

 For sletting av konto gjøres dette i PC-versjon. MELCloud, Administrer konto, Slett min konto.

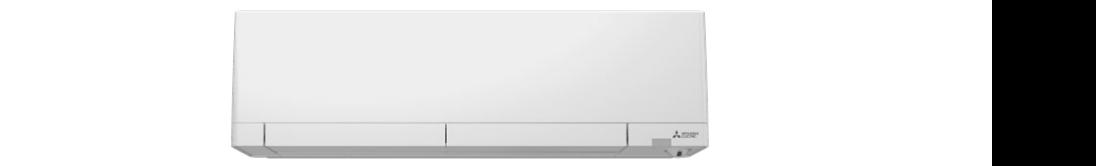

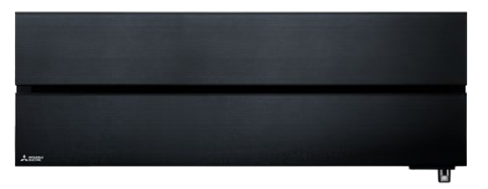

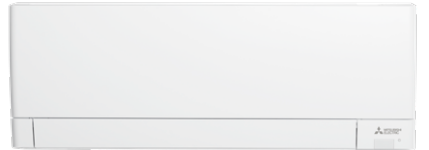

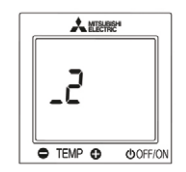

**OOFF/ON** 

Vil du vite mer? **www.mee.no**

## **FAQ-tips til feilsøking**

#### **SSID (WiFi-adapteret sitt midlertidige nettverk) vises ikke på min telefon.**

Det kan ta opptil 1min før SSID synes på telefon, nettbrett og/eller PC. SSID starter alltid med «ME-xxx».

Hvis SSID ikke synliggjøres innen forventet tid anbefales det å sjekke at enheten man bruker ikke har aktivert sperre for ukjente nettverk. Midlertidig deaktiver denne sperringen for å fullføre oppkoblingen.

WiFi-adapteret kan bli forstyrret av andre nettverk i området om det er trådløse enheter i samme rom/hus. Forsøk eventuelt å isolere nettverkene som ikke skal brukes ved å slå de av midlertidig fram til oppkoblingen er ferdig.

#### **Registrering av SSID fungerer ikke:**

Følgende tegn kan ikke benyttes: [", ', <, >, &]

#### **Ruterens nettverksnavn, passord eller begge deler blir ikke godkjent.**

Har du endret nettverksnavnet eller passordet til et annet enn det som står på ruteren? Da er det denne informasjonen du skal taste inn. Navn kan ikke inneholde følgende tegn: [ " , ' , < , > , &]

#### **WiFi-adapteret klarer ikke koble opp til ruteren**

Kontroller at ruteren har følgende innstillinger:

**•** 2,4 Ghz **•** WPA2 **•** AES kryptering

#### **Mesh-nettverk:**

Har du mesh-nettverk kontroller om noder/forsterkere som tilhører har egne nettverksnavn eller ikke (bruker samme nettverksnavn som hovedsentral). Eget nettverksnavn = du må huske at ved oppkobling må dette nettverksnavnet velges og ikke hovednettverksnavn – årsak: avstand mellom hovedsentral i hjemmet og plasseringen av varmepumpe.

**Mer informasjon om andre oppkoblingsmetoder se:** www.mee.no

**Instruksjonsfilm:**

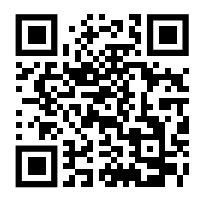

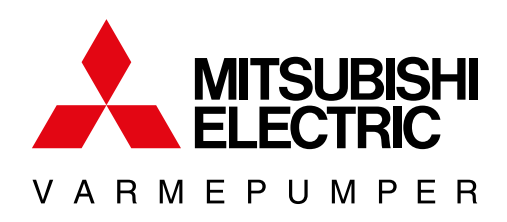

Vi tar forbehold om evnt. trykkfeil og modellendringer.

### **Teknologi man føler.**